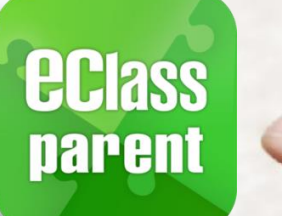

## **ePayment** Alipay gateway

## Direct Pay Mode

# **User Guide for Parents**

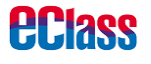

Update Date: 03/2019

## **ePayment Flow**

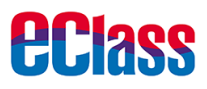

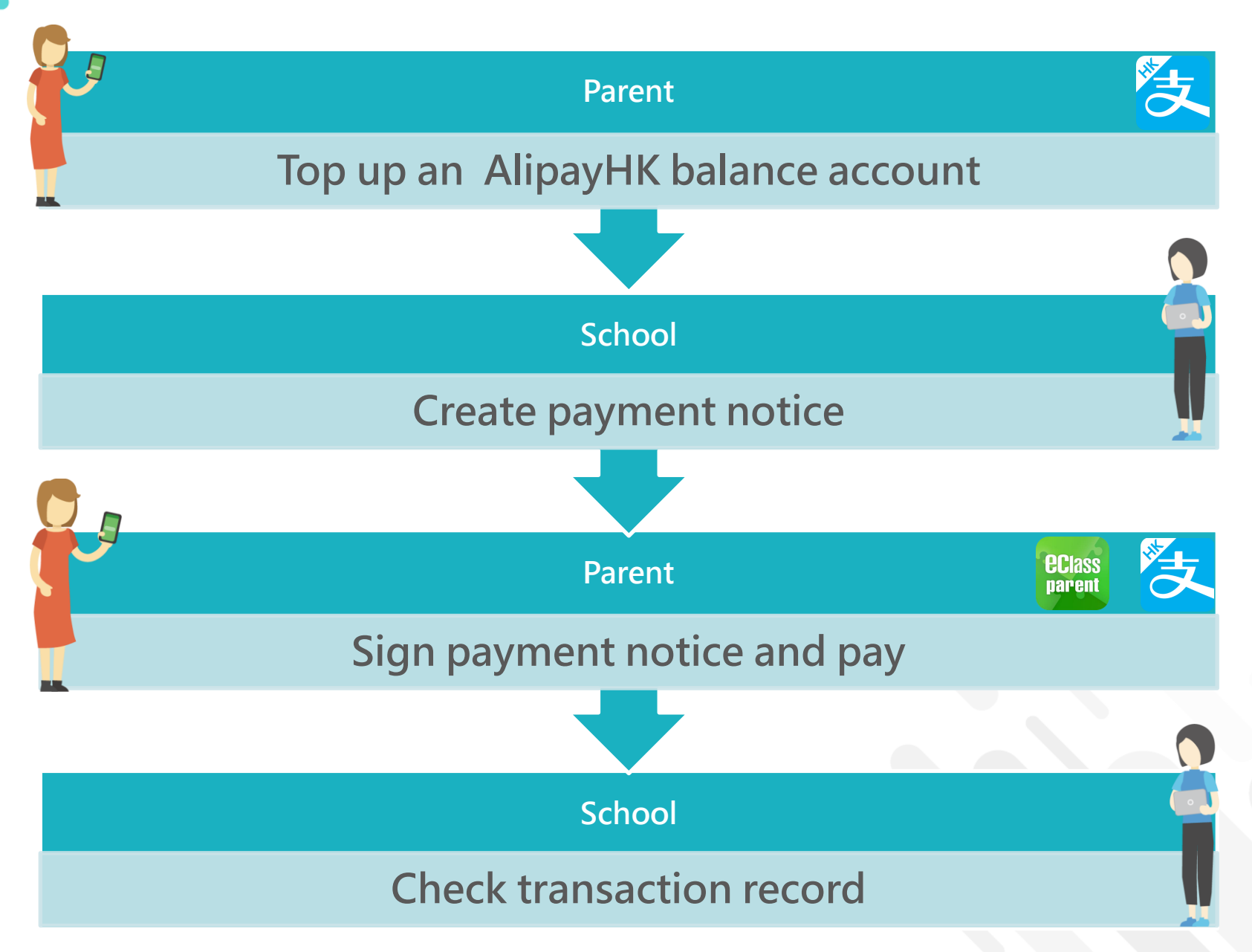

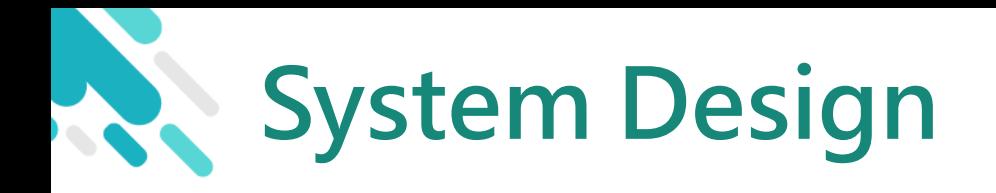

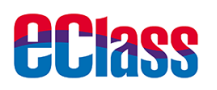

- A positive balance in your AlipayHKApp account for making payments
- > NO partial payment
- Payment Notice can only be signed with eClass Parent App
- > Payment Notice can only be signed ONCE
- **> Signed Payment Notice cannot be changed**

### **Prerequisite of using eWallet**

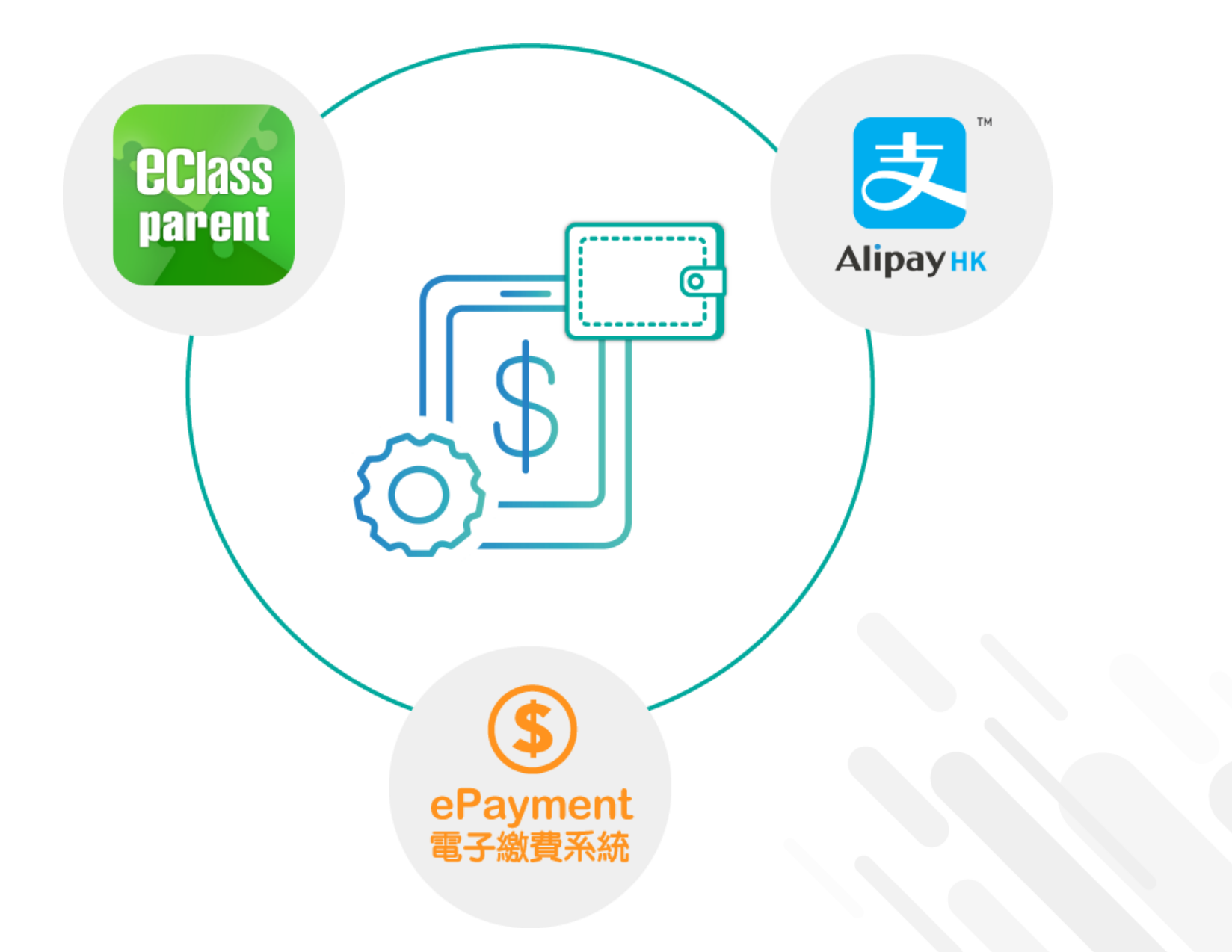

**eclass** 

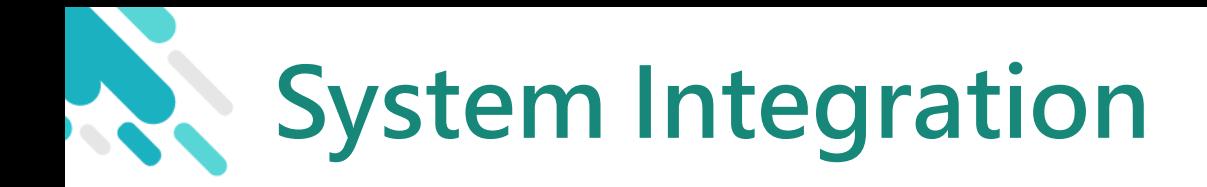

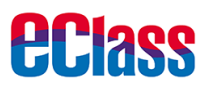

- 1. eClass Intranet
- 2. eClass Parent App ePayment and records
- 3. AlipayHK App top up

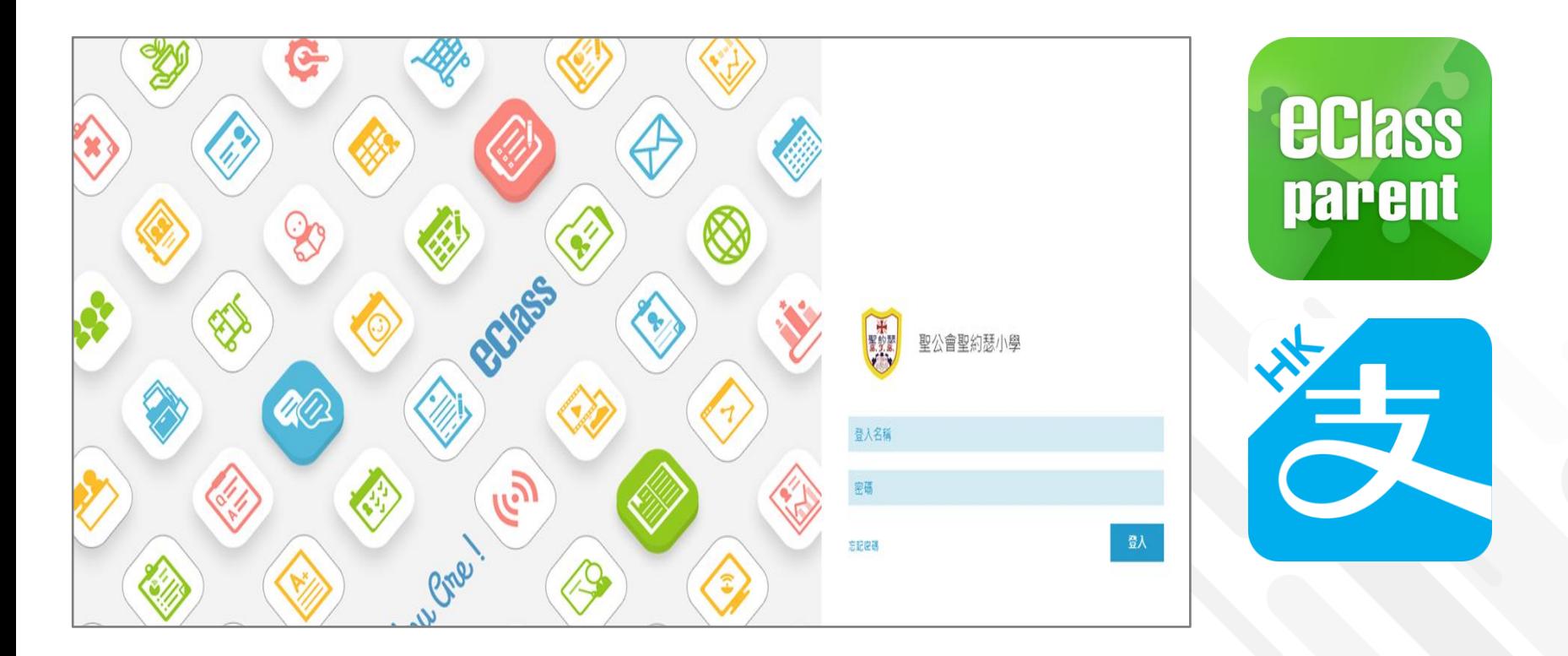

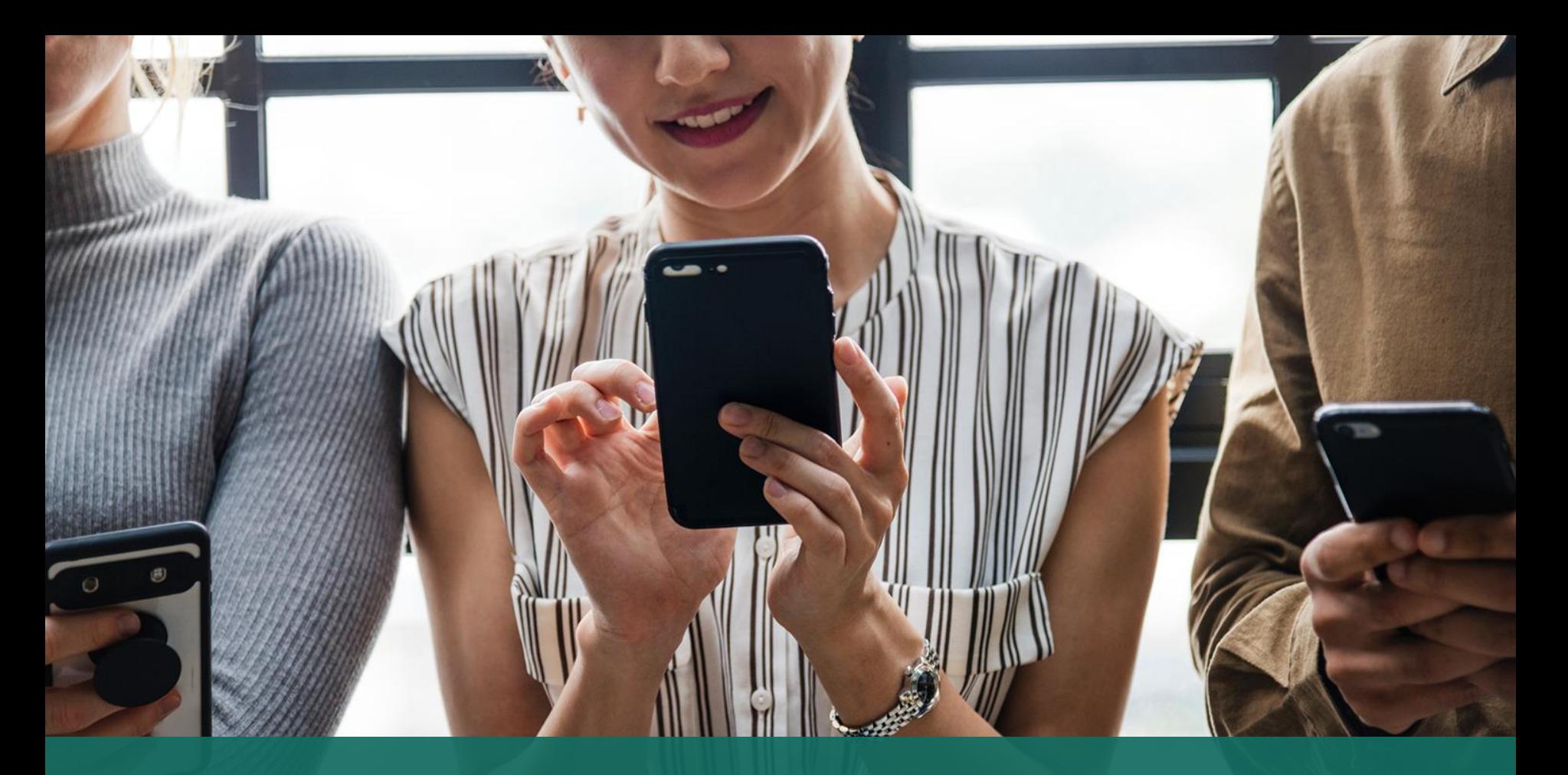

## Sign Payment Notice Sign with eClass Parent App

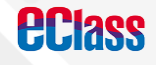

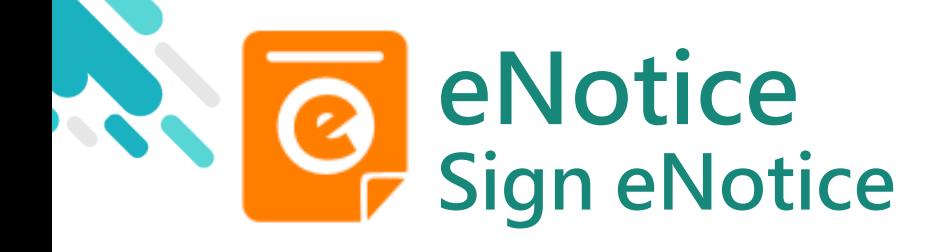

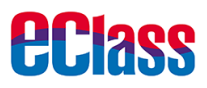

### android iOS **ECLASS PARENT** Push Message 最新電子通告提示 [BL2020072901] To: CHAN Hoi Kei 12:12 pn *<u>ECIass</u>* Latest eNotice alert [BL2020072901] 請於2020-08-12 23:59:59或之前簽署電子通 請於 2020-08-12 23:59:59 或之前簽署電子通告 BL2020072901 「[ENG][Whether to Pay] Newspaper Subscription」。 Please sign the eNotice BL2020072901 titled " **Push Message** Push Message  $\equiv$ **Push Message Hui Pak Ka** (Users may check **CHAN Hoi Kei 6A** back previous messages) 最新電子通告提示 [BL2020072801] Latest eNotice alert [BL2020072801]

Click "View Details" to check the notice

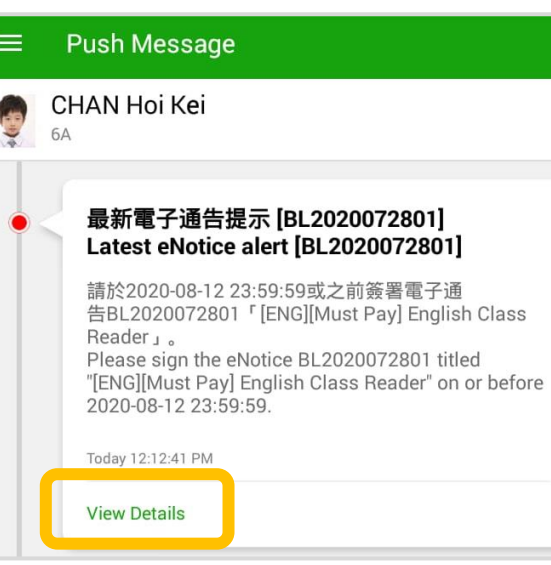

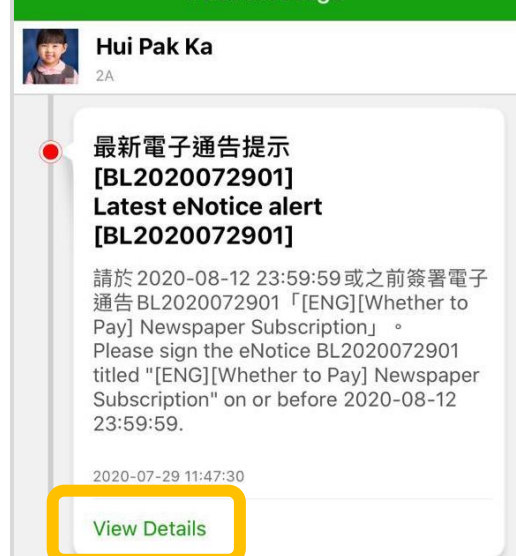

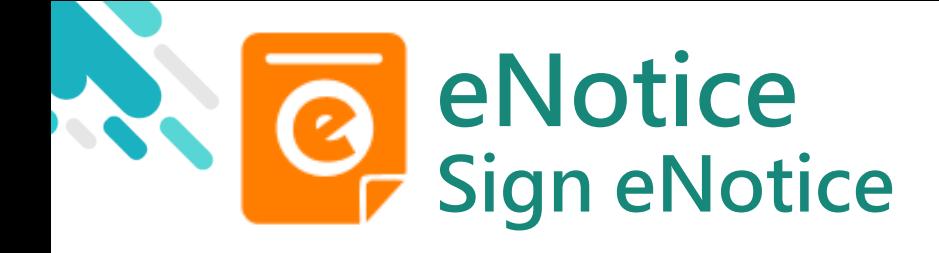

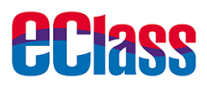

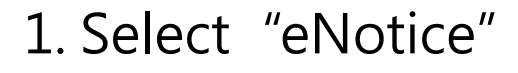

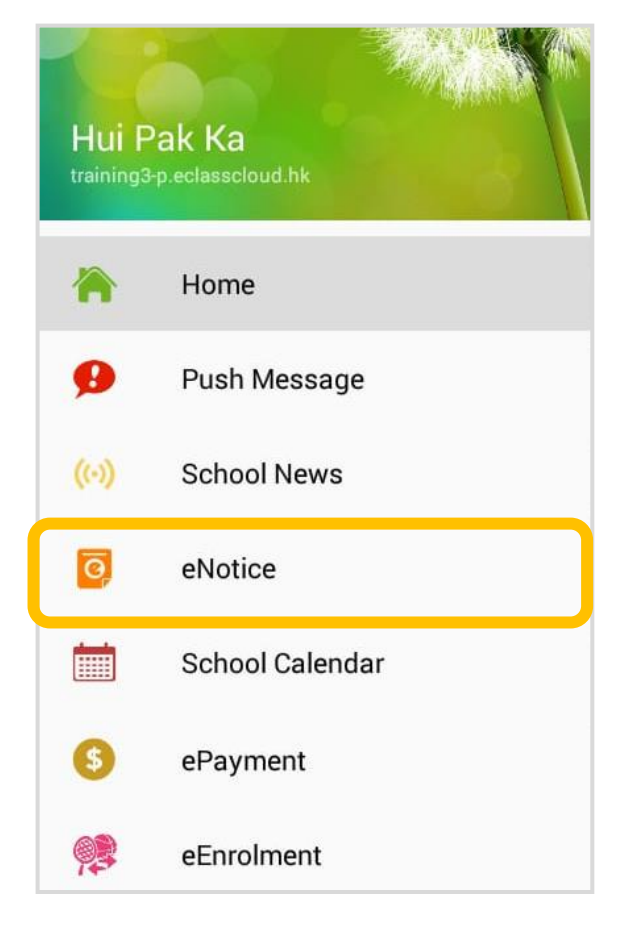

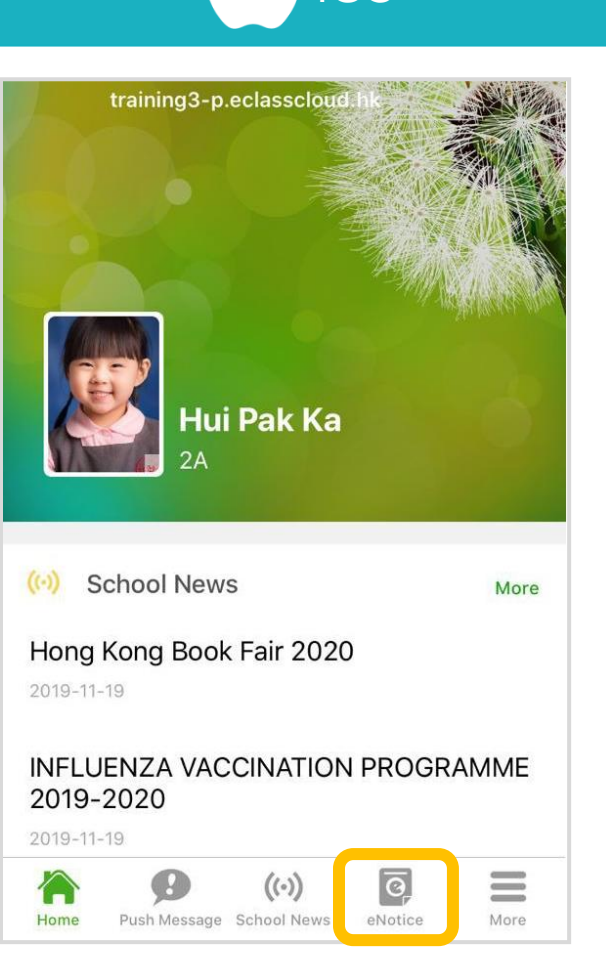

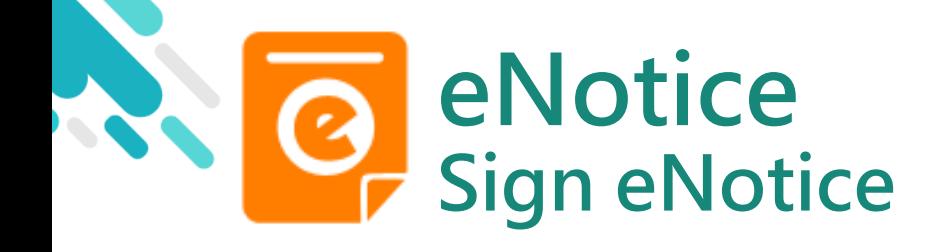

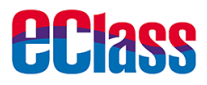

### 2. Check Payment **Notice**

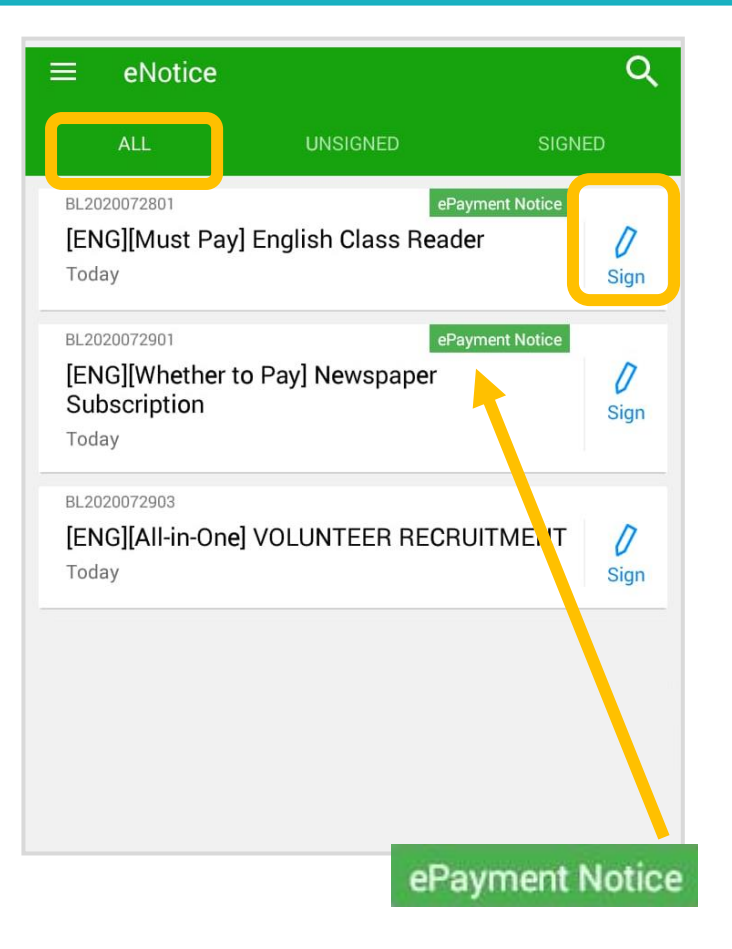

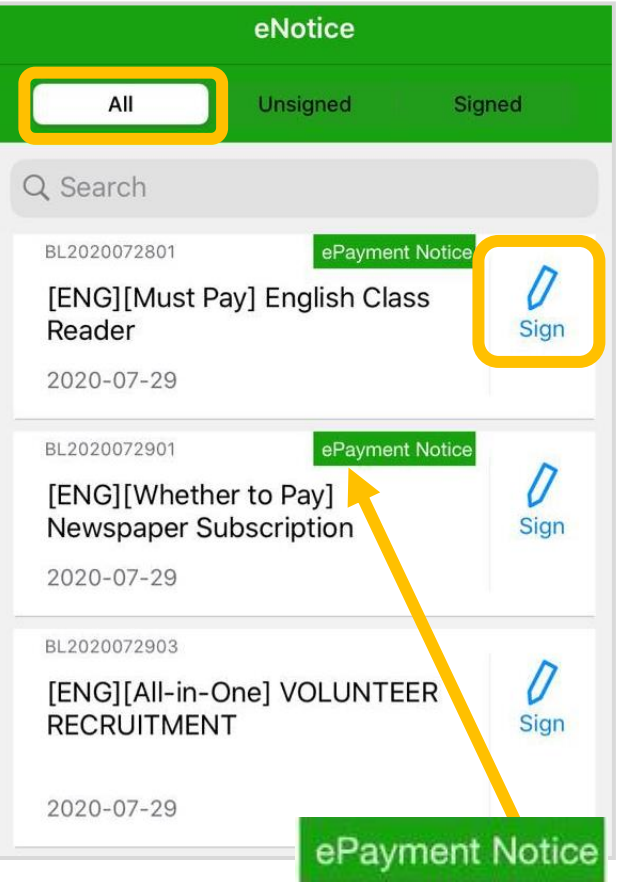

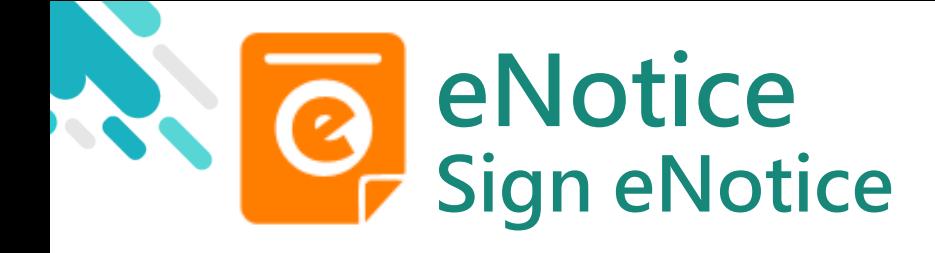

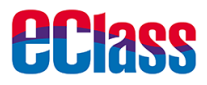

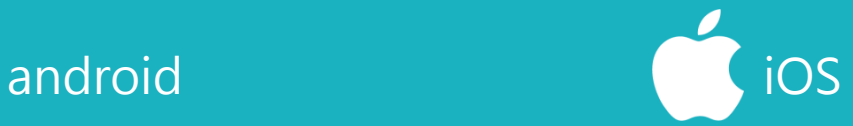

### 3. Sign Payment **Notice**

Reply, enter Password and click "Sign"

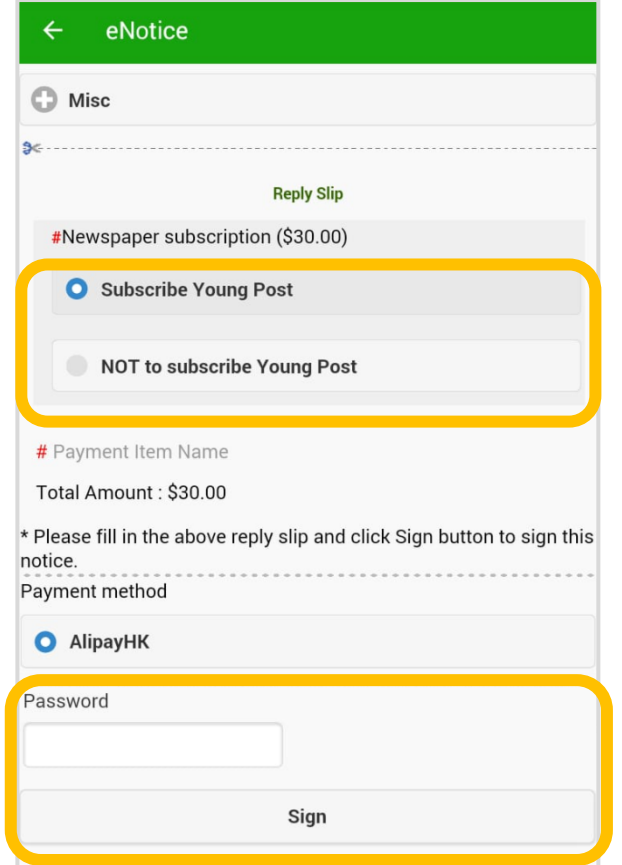

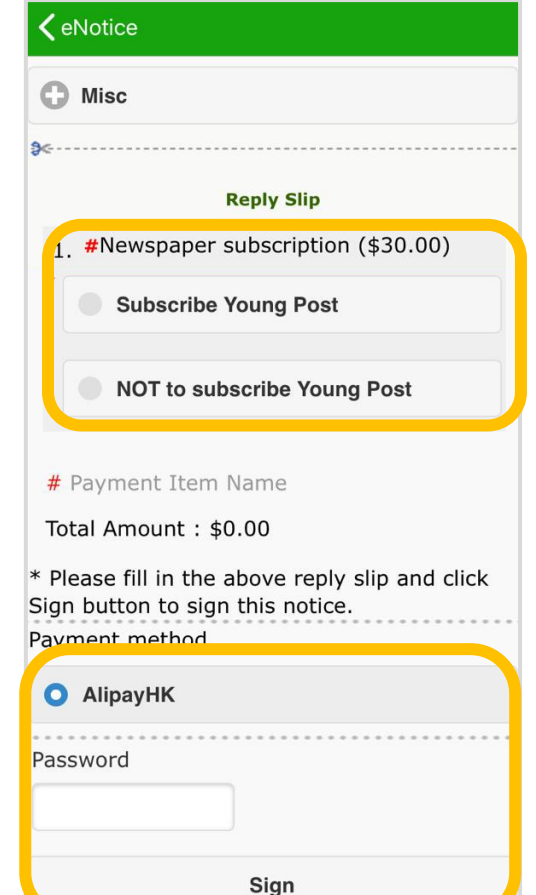

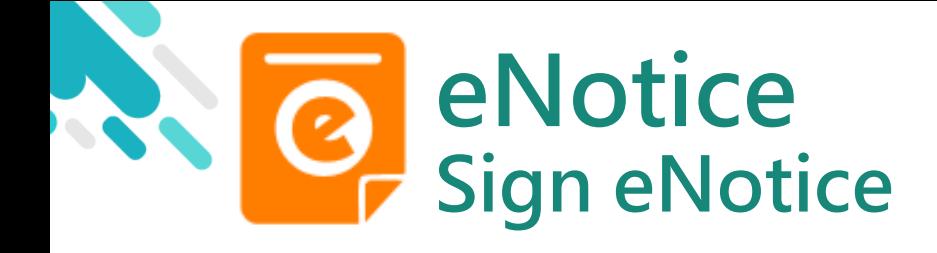

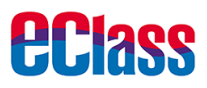

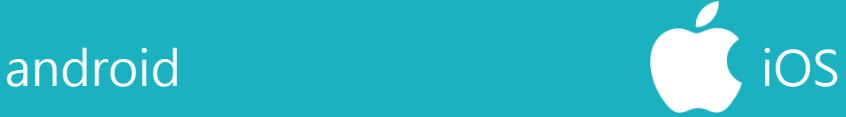

### 4. Confirm

Click "OK" or "Confirm" to submit reply slip

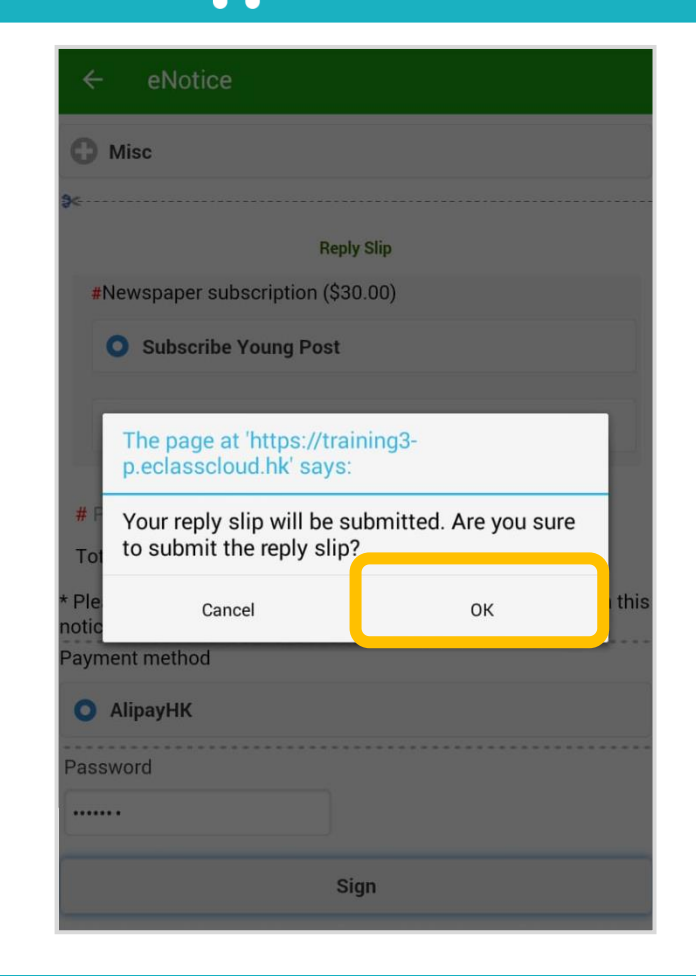

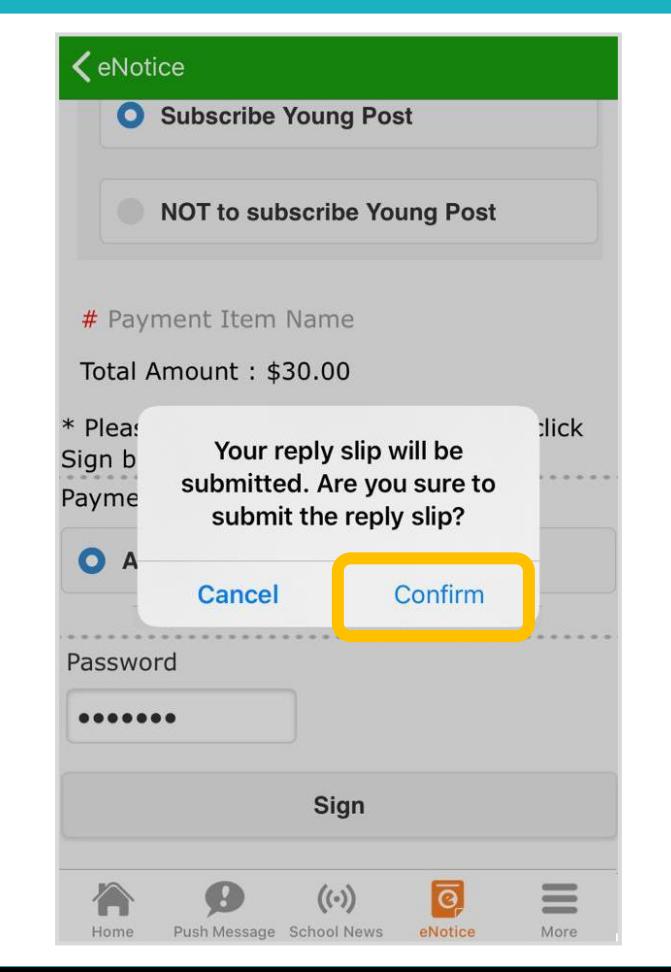

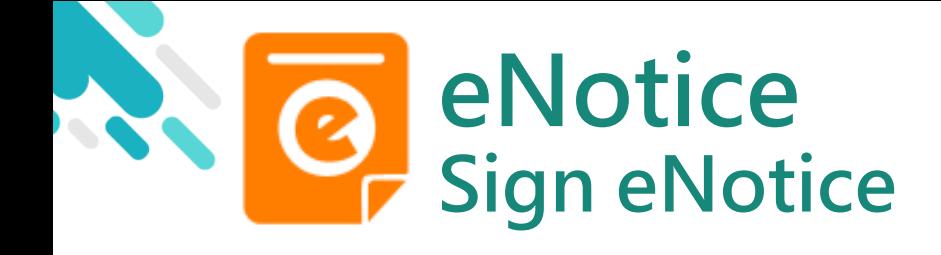

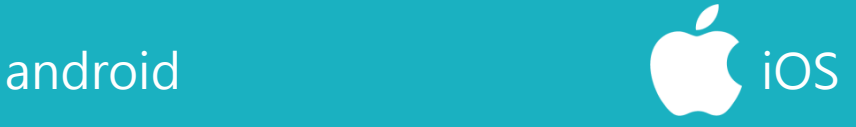

5. Pay with AlipayHK App

eClass Parent App will open AlipayHK App Click "Pay Now" to make a payment

(AlipayHK App will show the total amount of the payment)

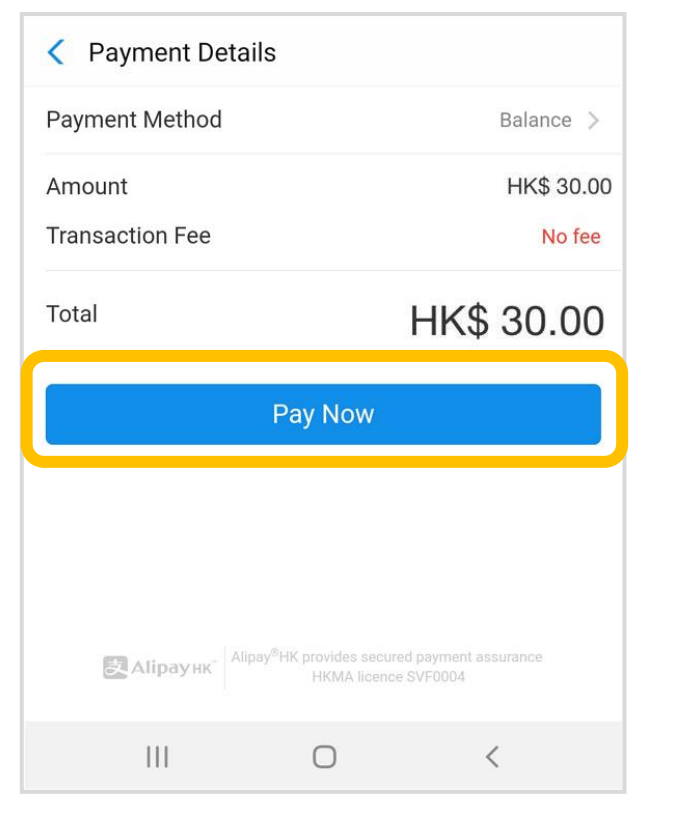

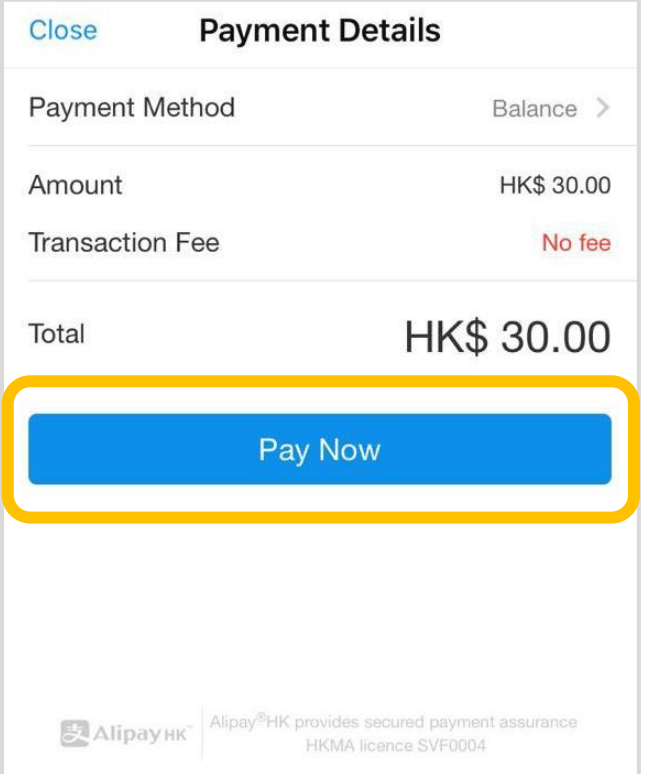

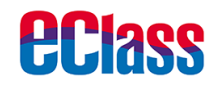

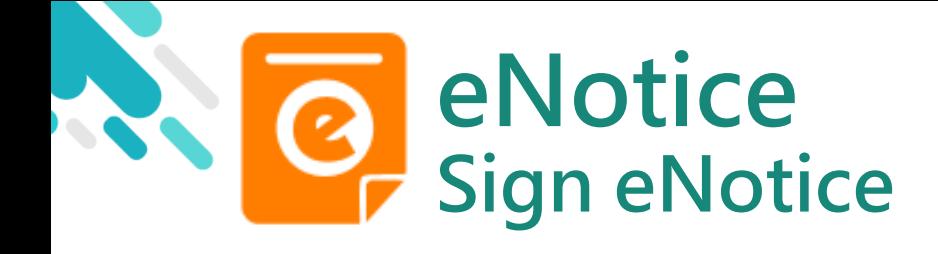

**eclass** 

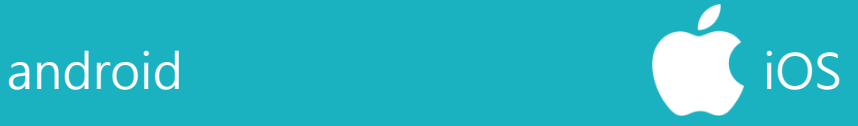

6. Enter payment password

AlipayHK App requires user to enter a 6-digit payment password

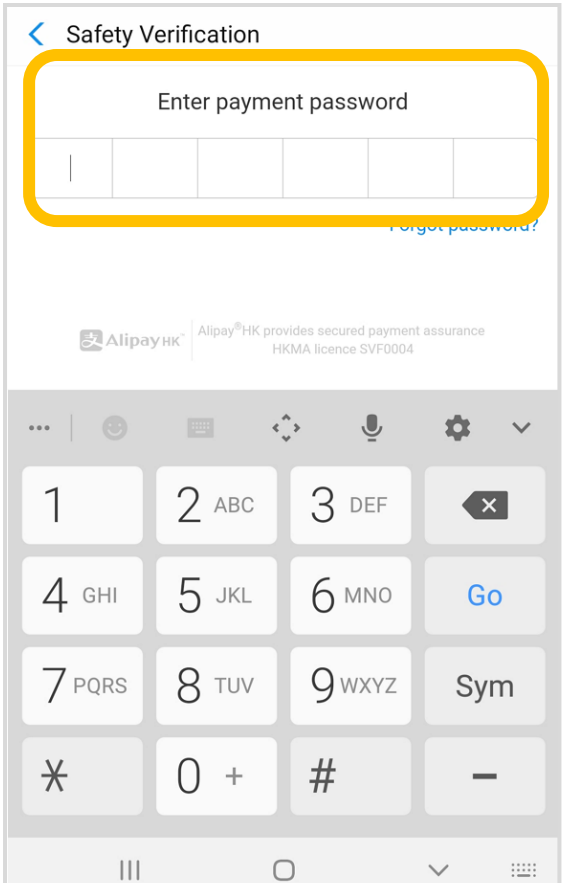

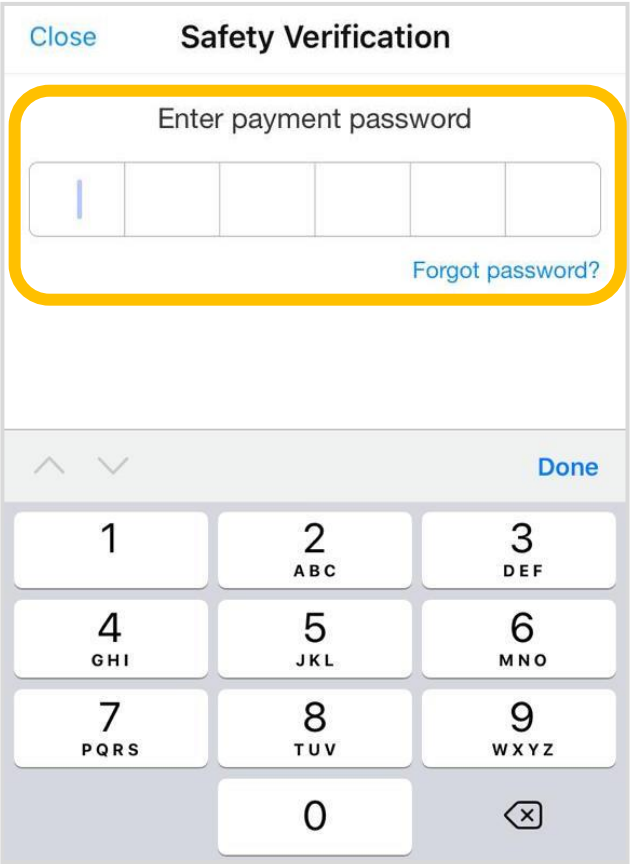

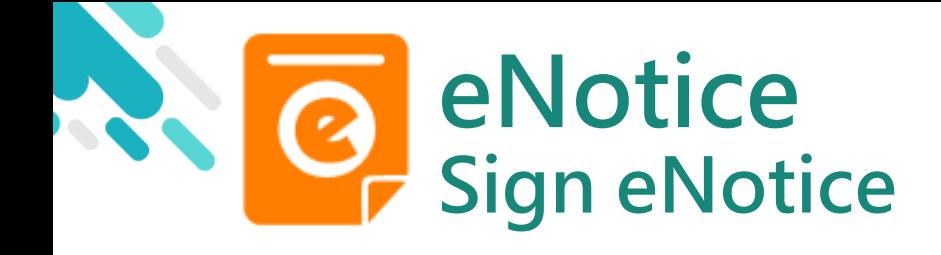

7. Payment Successful

Payment successful, users may check the paid amount

Users will be directed back to eClass Parent App after the count down

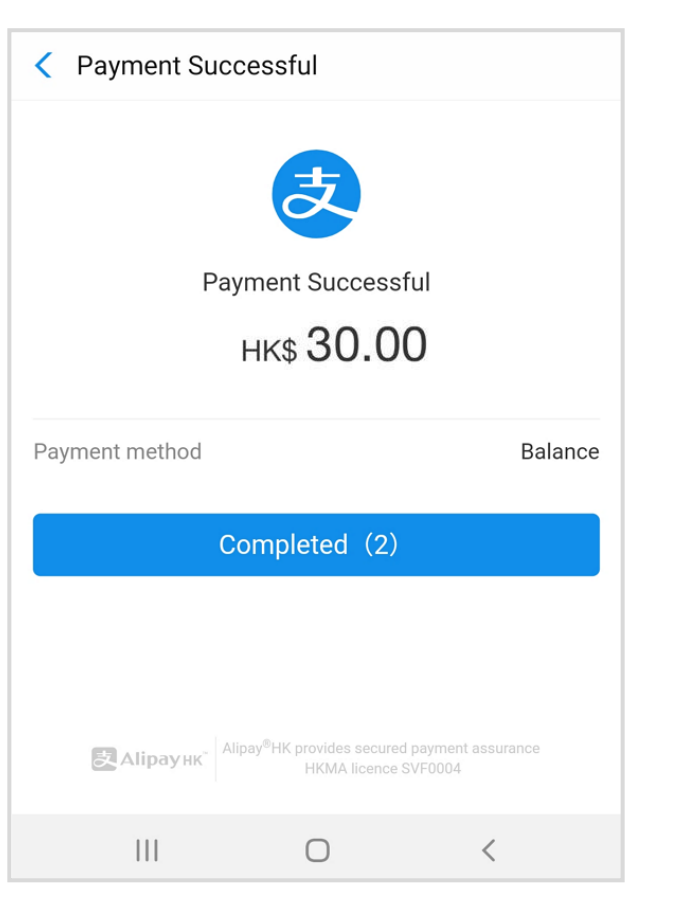

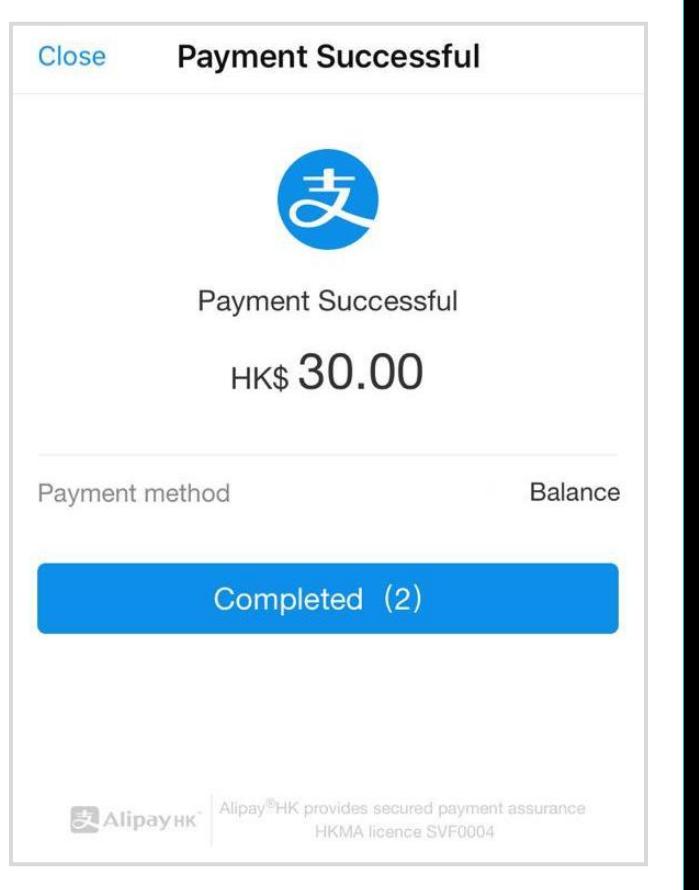

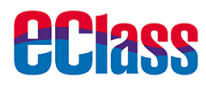

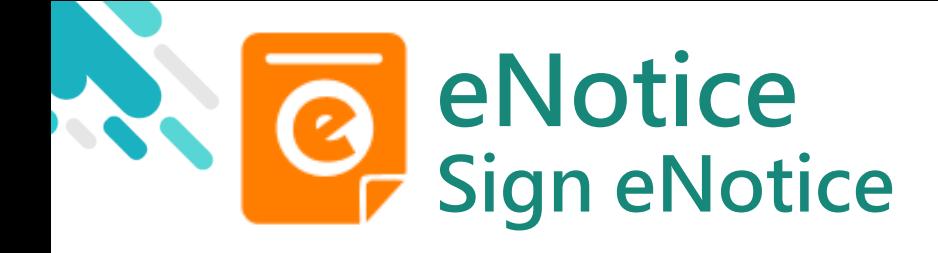

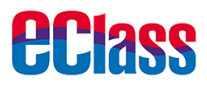

8. Check signed payment notice

Users can check the signed payment notice on eClass Parent App

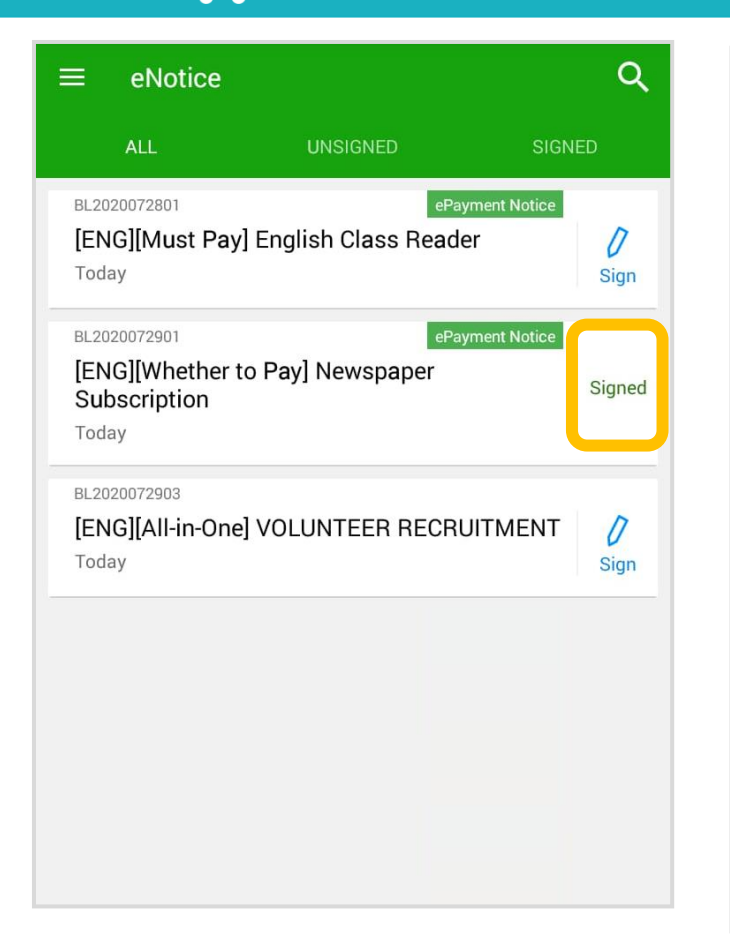

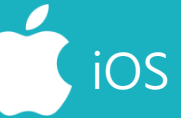

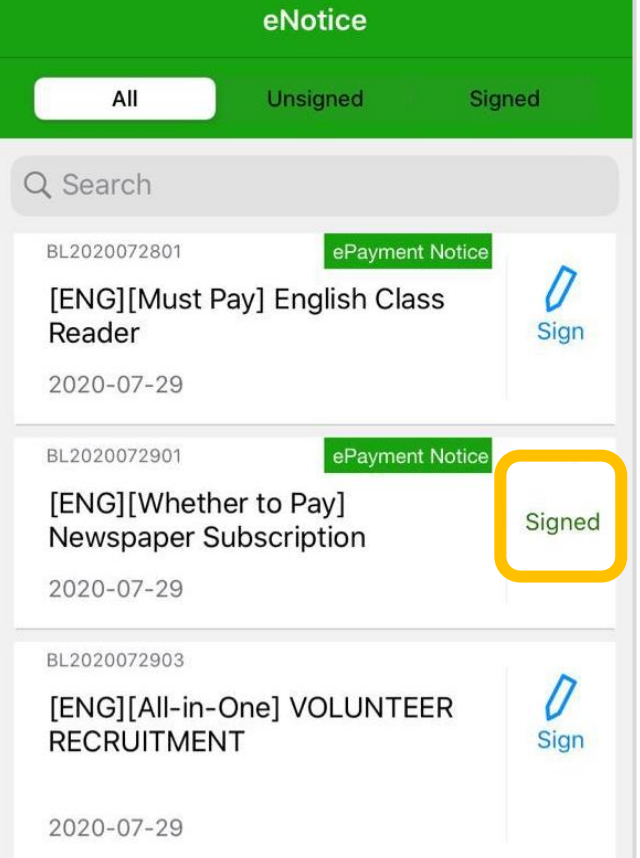

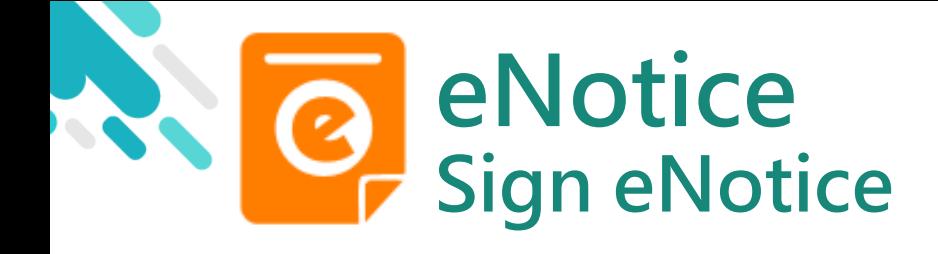

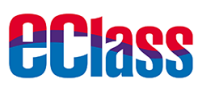

 $\mathcal{P}$ 

 $\rightarrow$ 

 $\rightarrow$ 

 $\rightarrow$ 

 $\left\langle \right\rangle$ 

 $\rightarrow$ 

 $\geq$ 

More

 $\overline{\mathsf{e}}$ 

eNotice

 $((\cdot))$ 

Push Message School News

### android in the set of the set of the set of the set of the set of the set of the set of the set of the set of t More 9. Check paid item **School Calendar FIFE Hui Pak Ka** Users may check training3-p.eclasscloud.hk ePayment all the payment Home items in eEnrolment "ePayment" ❸ Push Message 围 eLearning Timetable  $(\cdot)$ **School News**  $\mathbf{Q}$ My Accounts  $\overline{\bullet}$ eNotice

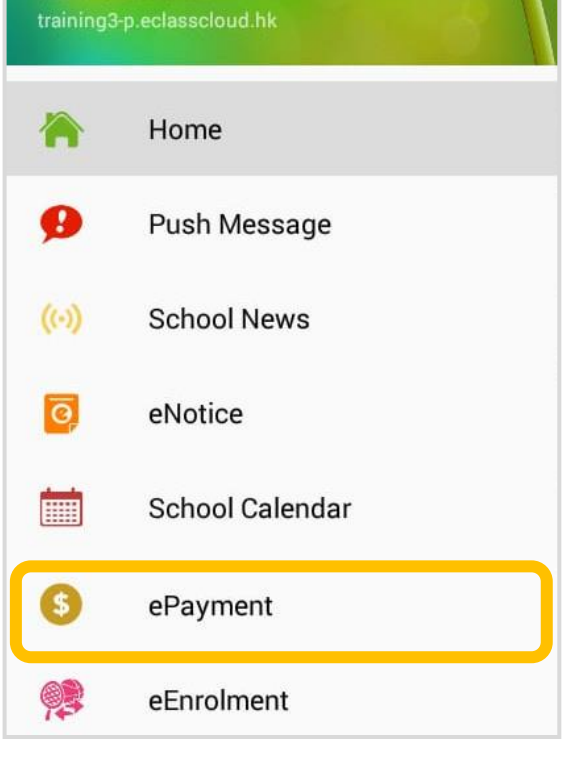

 $\odot$ ?

 $\mathbf{Q}_{\Delta}$ 

Home

**User Guide** 

Terms of Use

About Lle

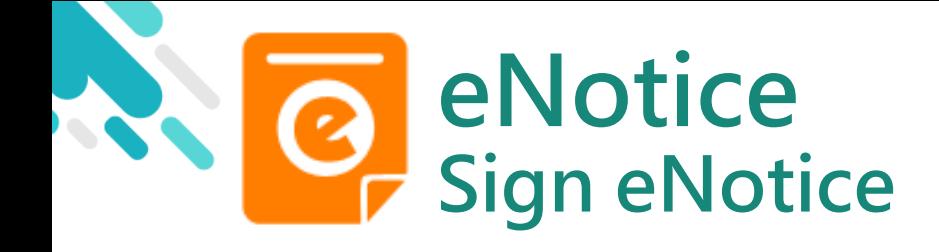

10. Check transactions

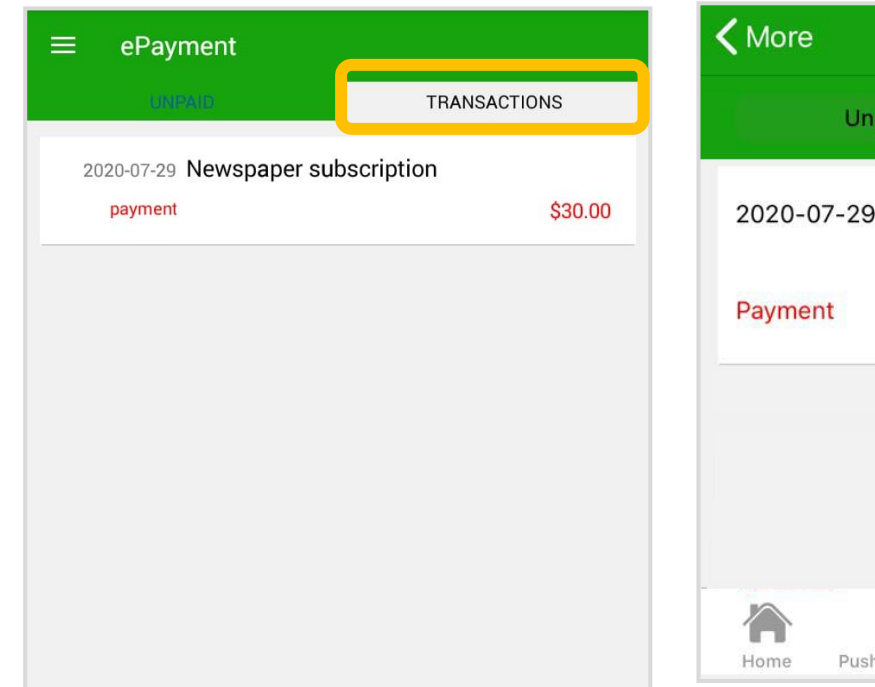

ePayment **Transactions** Unpaid 2020-07-29 Newspaper subscription \$30.00 <u>। व्</u>  $(\cdot)$  $\equiv$ Push Message School News eNotice More

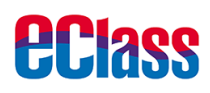

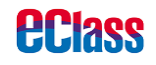

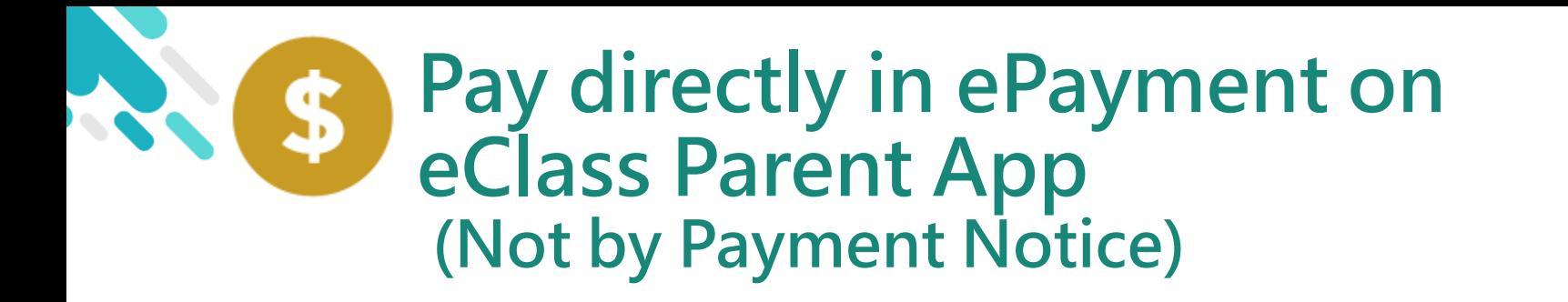

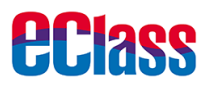

- > Parents will pay in ePayment on eClass Parent App
- **> eClass Parent App and AlipayHK App**

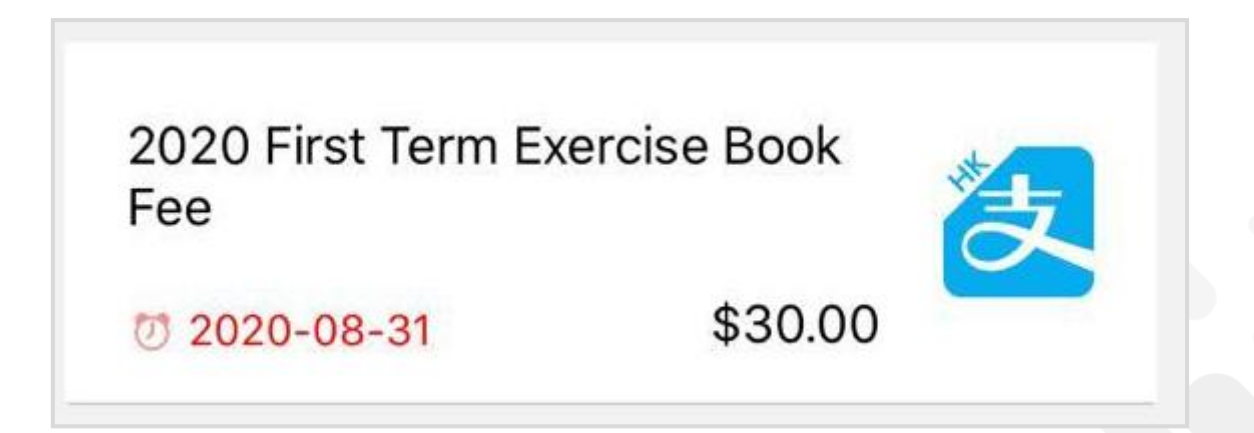

**eclass** 

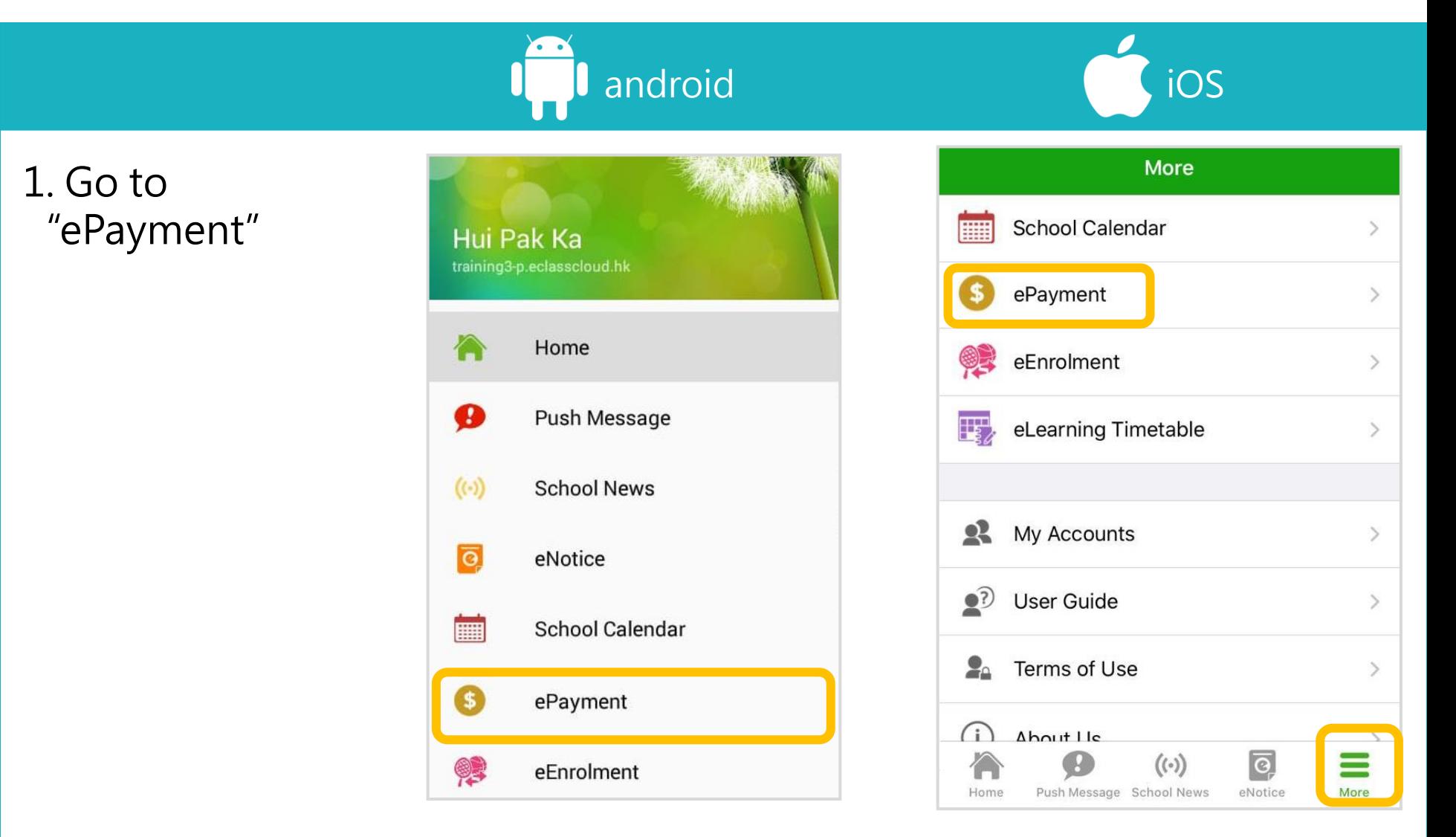

android iOS

2. Make a payment

**Step One:** Select payment item

 $$$ 

**Step Two:** Click "AlipayHK" icon.

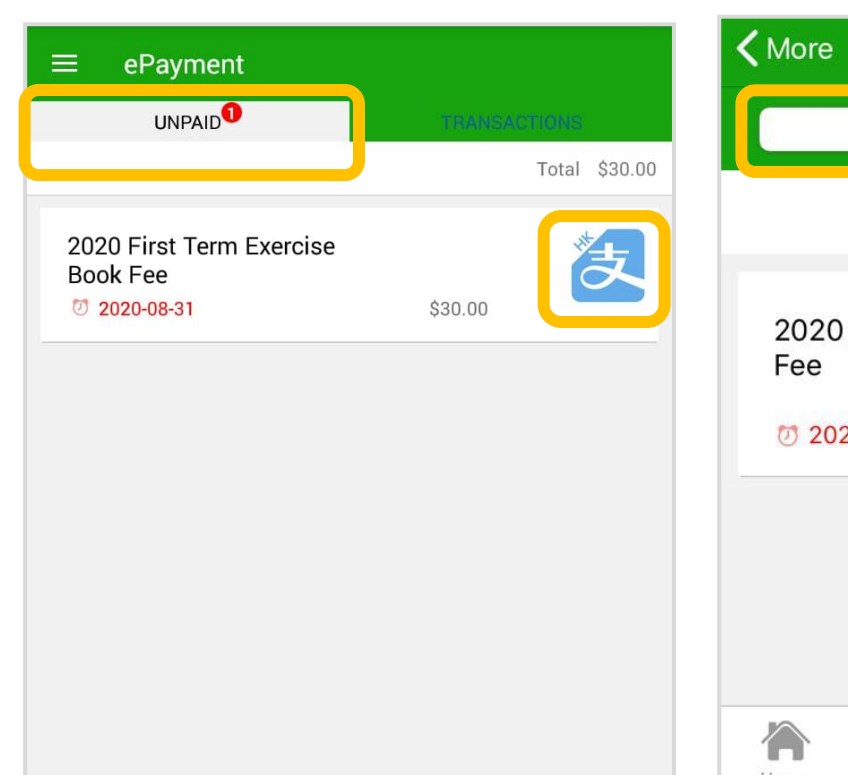

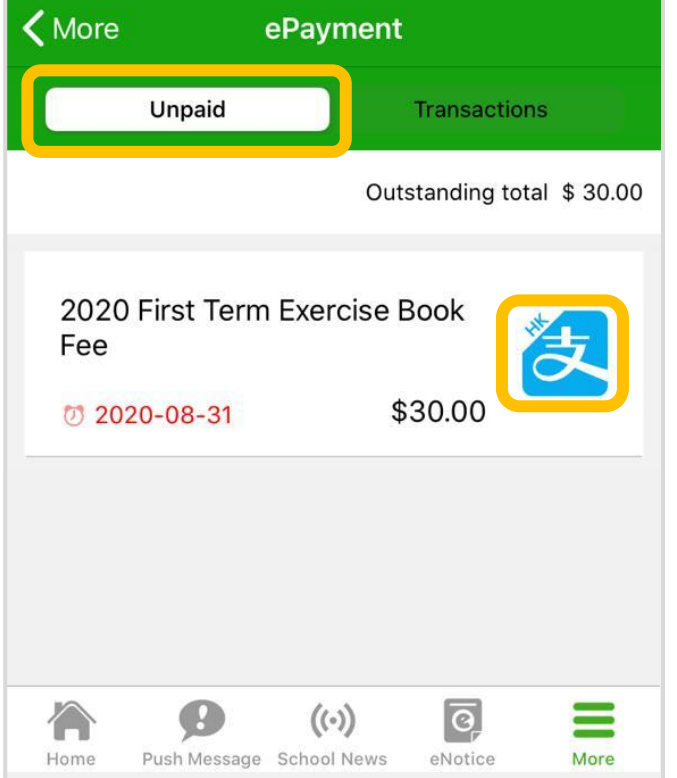

*<u>EClass</u>* 

android iOS

3. Confirm payment

eClass Parent App will open AlipayHK App. Click "Pay Now" to make a payment

\$

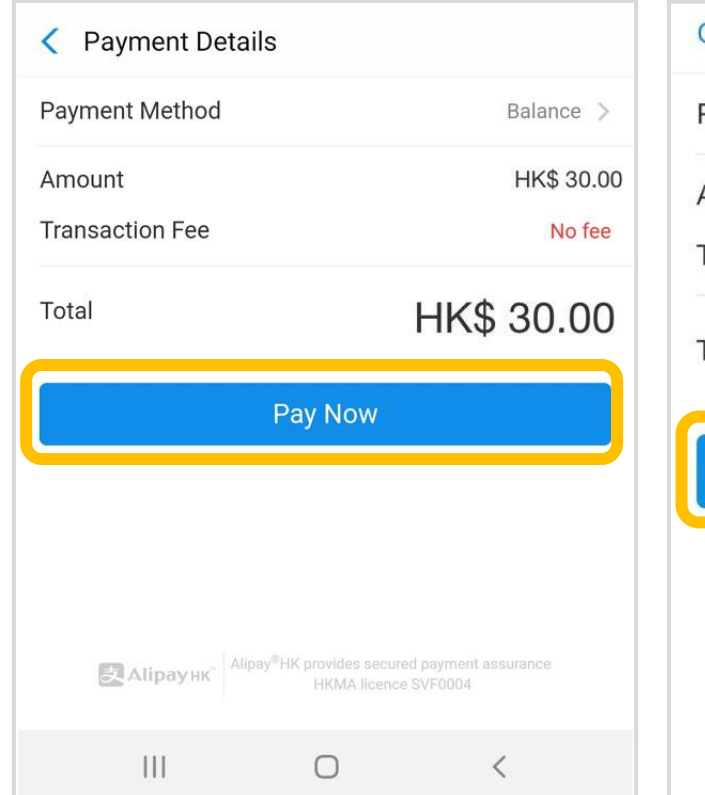

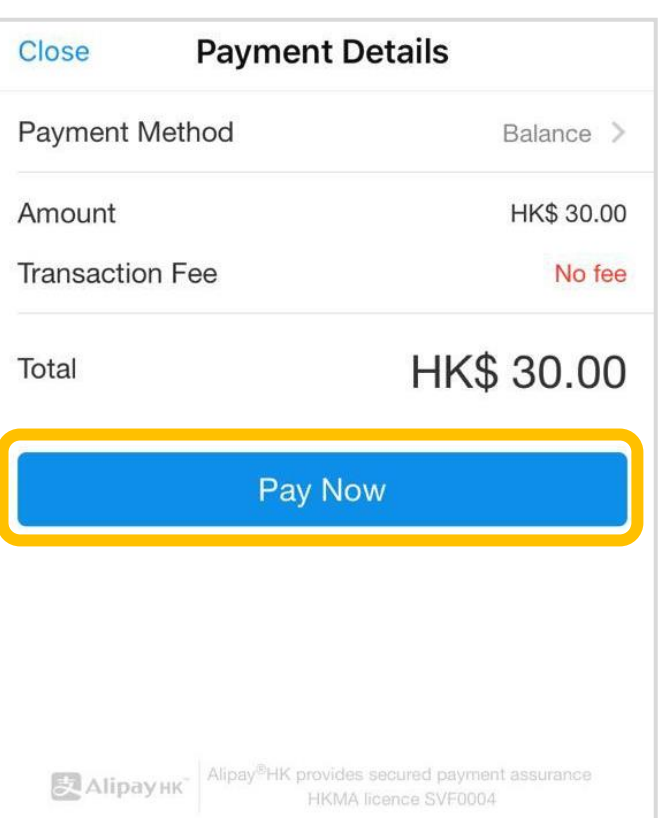

*<u>EClass</u>* 

android iOS

4. Enter payment password

AlipayHK App requires user to enter a 6-digit payment password

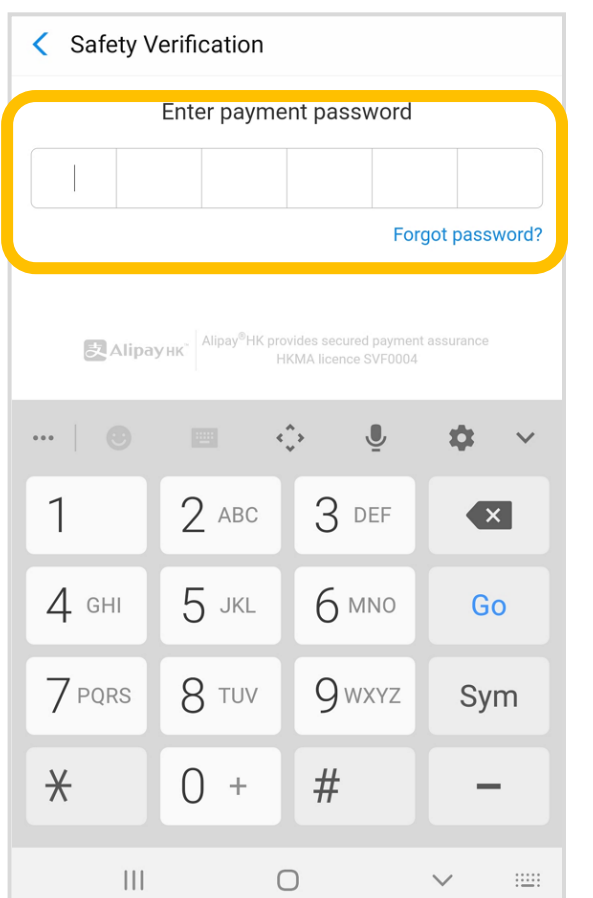

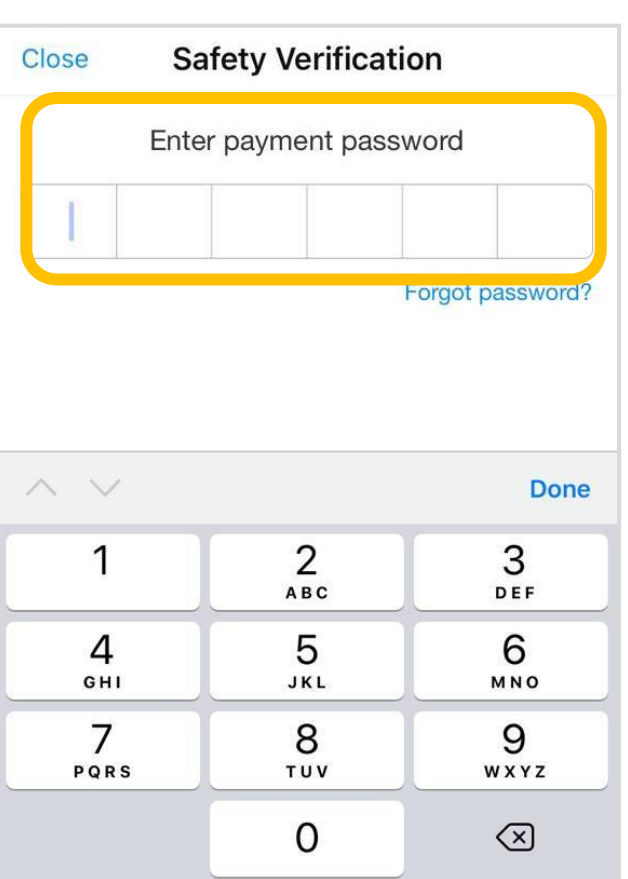

*<u>EClass</u>* 

5. Payment Successful

Payment successful, users may check the paid amount

\$

Users will be directed back to eClass Parent App after the count down

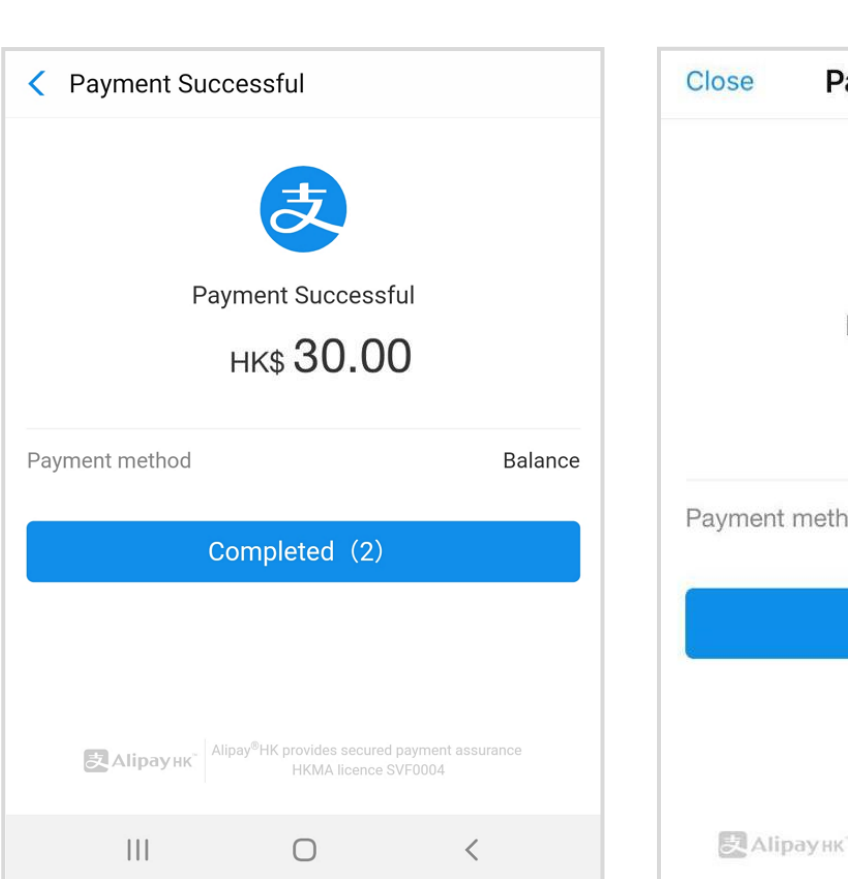

android iOS

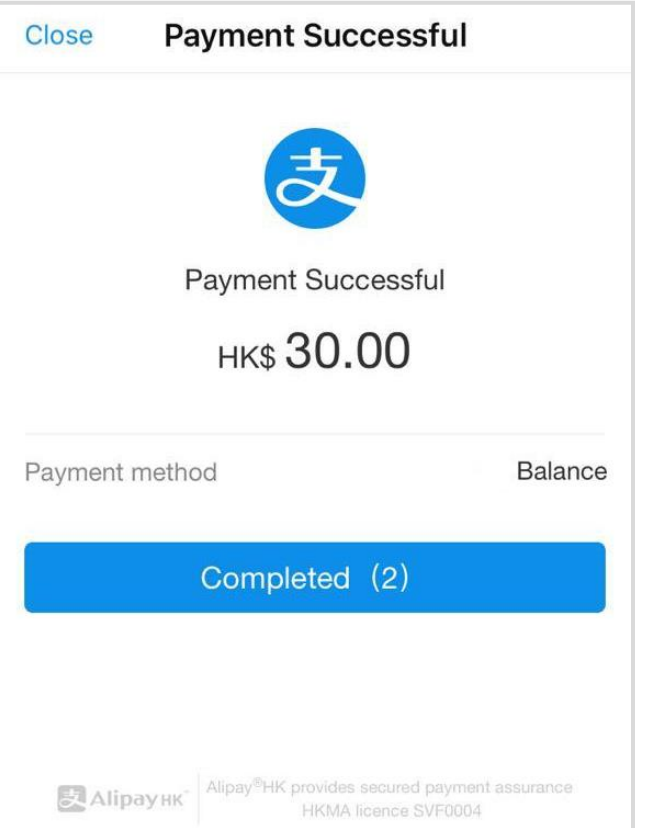

*<u>eclass</u>* 

android iOS

6. Check transactions

 $\mathbf{S}$ 

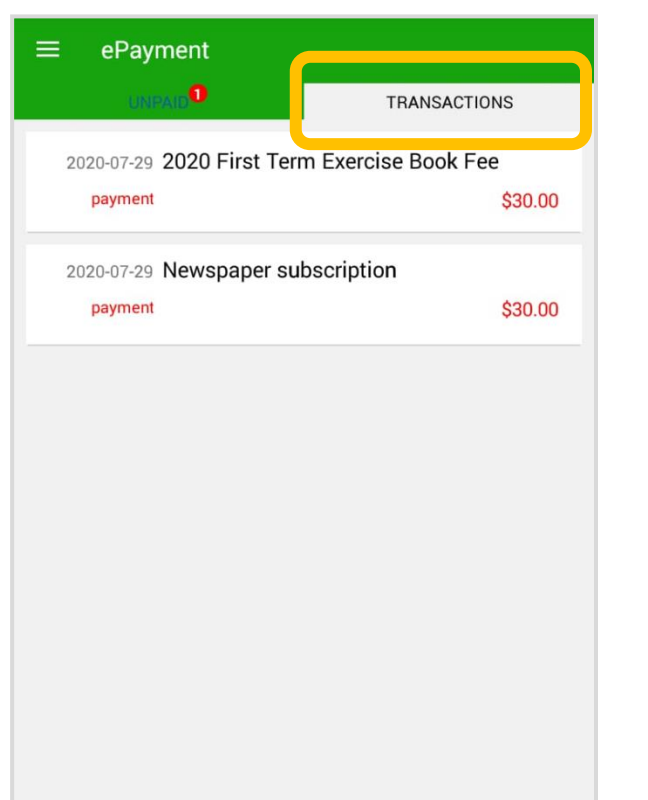

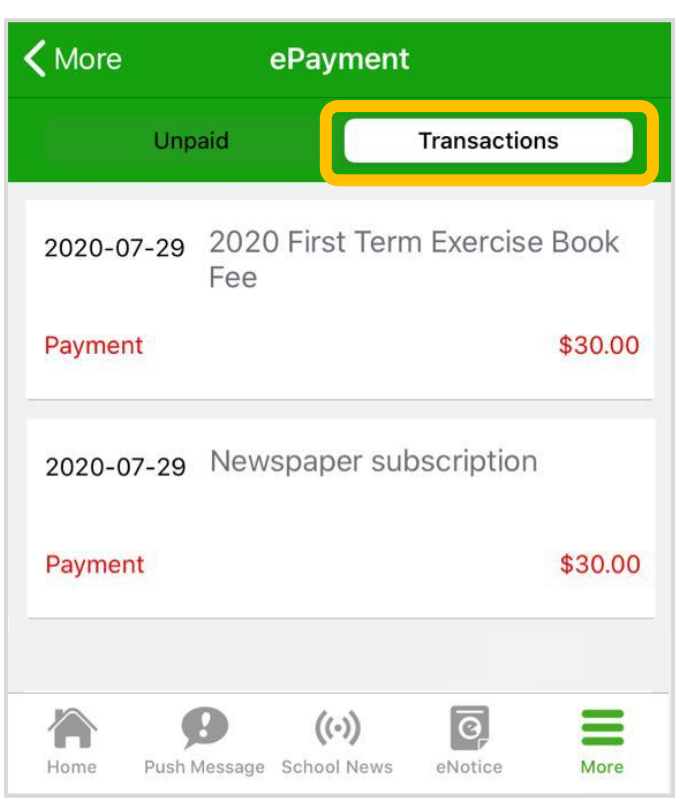

*<u>eclass</u>* 

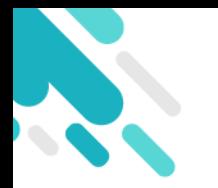

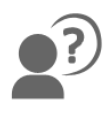

## **If you forget your password, please call the school office to reset it. If you have any questions, please feel free to contact Mr. Chan Ming Ngo at (852) 2474 4962, or call/email at:** Parent Support Hotline: Parent Support Email: **[parent@eClass.hk](mailto:parent@eClass.hk) (852) 3913 3211**

**You can also visit the Parent Website: <https://parents.eclass.com.hk/>**

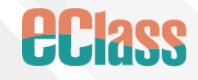